# SINUMERIK 800 PCIN Softwarestand 4 Datenübertragung NC – PC

Benutzeranleitung **Ausgabe 07.94** 

Hersteller–Dokumentation

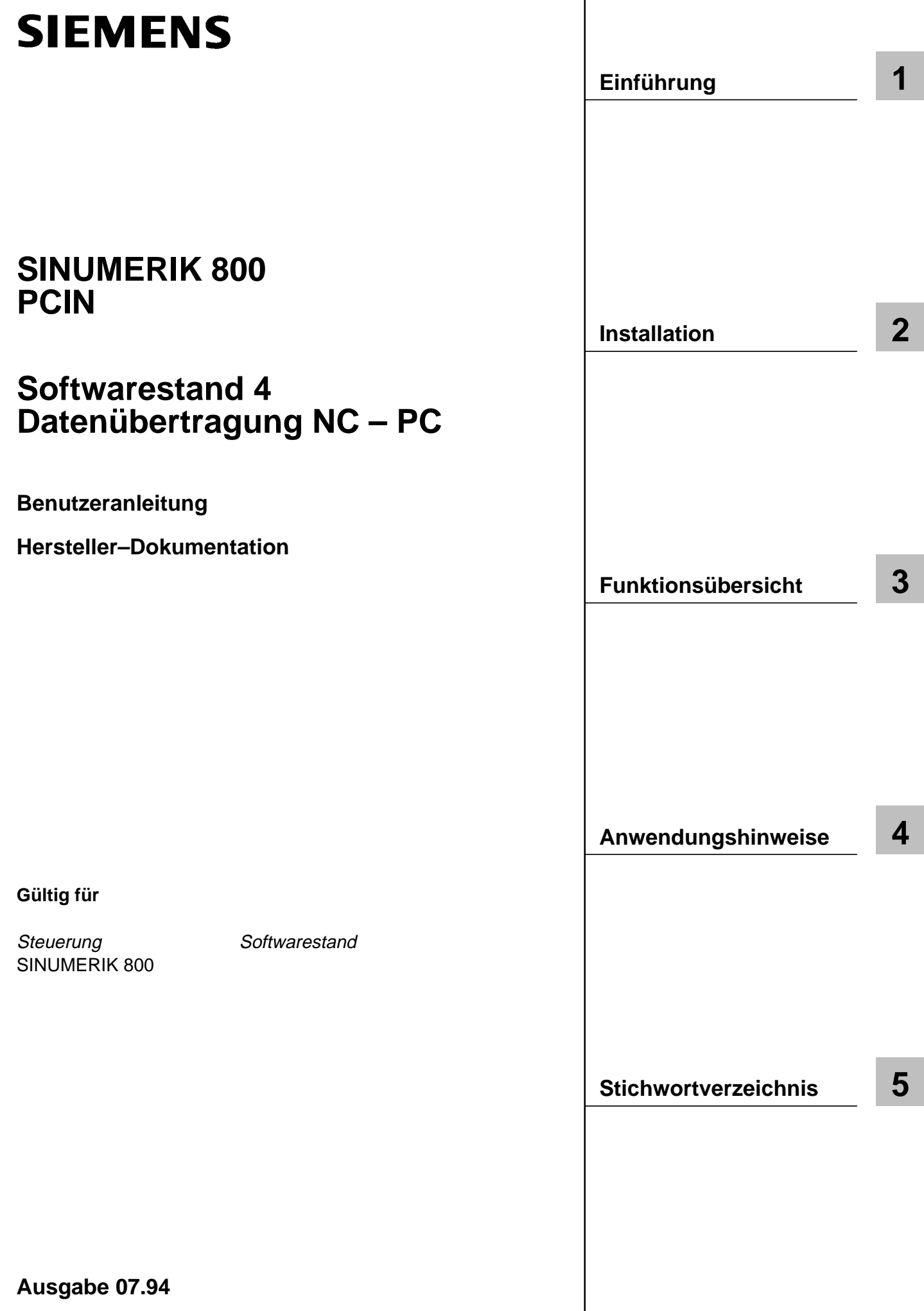

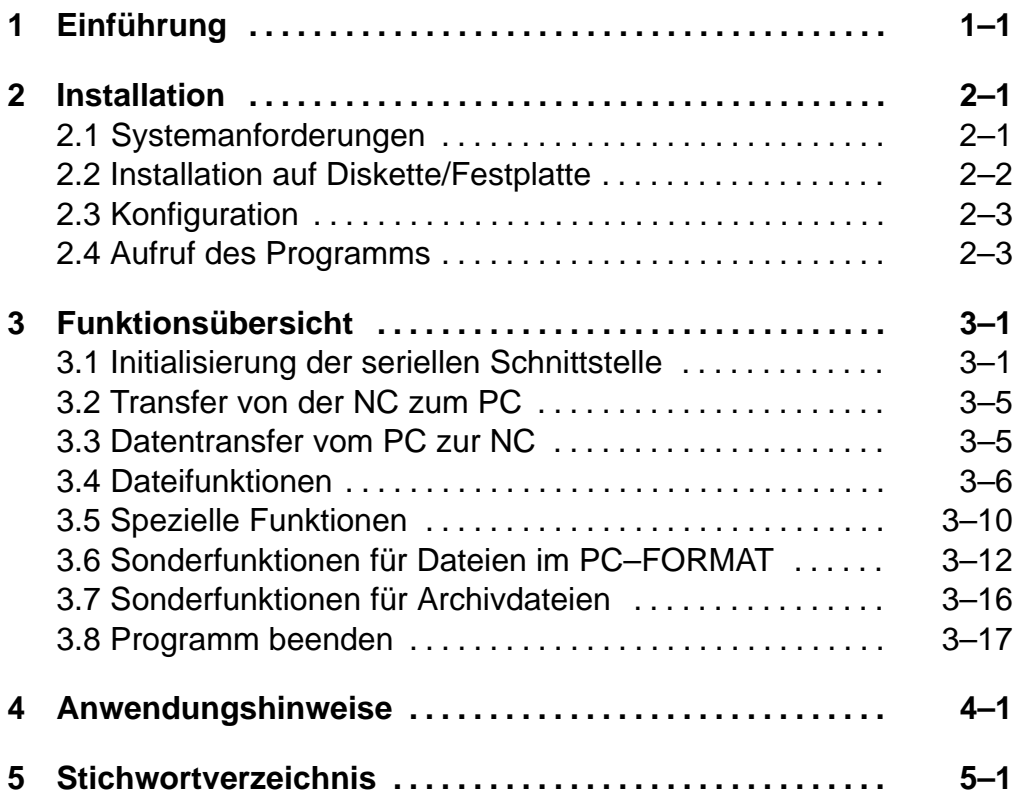

# **1 Einführung**

Das Datenübertragungsprogramm PCIN Version 4 ist ein universelles Programm zur Datenübertragung zwischen SINUMERIK–Steuerungen und Industriestandard–PCs über die seriellen Schnittstellen COM1 und COM2 unter dem Betriebssystem MS–DOS.

Neben den standardmäßigen Übertragungs– und Parametrier–Funktionen bietet PCIN Version 4 noch einen integrierten Texteditor zur Bearbeitung von Programmen und zusätzliche Funktionen für die Übertragung und Bearbeitung von Dateien im PC–Format sowie von Archiven der SINUMERIK 840C und der MMC 100 der Steuerungen SINUMERIK 840D/FM–NC.

Die Schnittstellenparametrierung ist für eine Übertragung einstellbar und auch permanent auf dem verwendeten Datenträger speicherbar.

Das Programm läßt sich – auch während des Betrie– bes – auf die Sprachen deutsch, englisch und französisch einstellen.

Die eingängige Benutzeroberfläche ist leicht verständlich gehalten: Alle Funktionen lassen sich über die Menüleiste mit Pull–Down–Menüs und den Cursortasten anwählen.

Über die Funktionstaste F1 steht eine integrierte Hilfefunktion kontextsensitiv zur Verfügung.

Bild 1 zeigt als typisches Beispiel die Bildschirmaufteilung beim Editieren einer Datei.

Bild 1.1 Bildschirmaufteilung des Programms PCIN Version 4 (hier beim Editieren einer Datei)

In der obersten Zeile findet sich die Systeminformation mit den aktuellen Übertragungsparametern. Darunter die Menüleiste, von der aus über die ENTER–Taste die Pull–Down–Menüs zur Anwahl der einzelnen Funktionen herabgerollt werden. Je nach Situation wird ein Arbeits– oder Übertragungsfenster aufgeblendet, an dessen oberem Rand die aktuelle Pfad– und Datei–Information erscheint. Das eingeblendete Dialogfeld ist für die Benutzerführung vorgesehen.

07.94

Für die Anwendung des Programms sind lediglich Grundkenntnisse über den Rechner und das verwendete Betriebssystem erforderlich. In Zweifelsfällen sollten aber das Gerätehandbuch des Rechners und die Dokumentation des Betriebssystems zu Rate gezogen werden.

## **2 Installation**

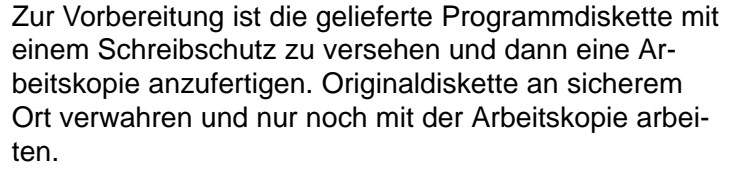

Auf der Programmdiskette befinden sich folgende Dateien:

Programmdatei für PCIN Version 4 PCIN.EXE

Hilfstext in deutscher Sprache PCINGERM.HLP

### **2.1 Systemanforderungen**

Das Programm PCIN Version 4 kann auf jedem Rechner installiert werden, der die folgenden Hardware–Voraussetzungen erfüllt:

- Industriestandard–PC oder -AT
- Standard–Grafikkarte (Hercules, CGA, EGA, VGA)
- Disketten–Laufwerk 3,5" (1,44 MB)
- ca. 160 KByte freier Speicher für Programm + Speicher für eine zu bearbeitende Datei
- Festplatte

Abhängig von der Anwendung kann das Programm noch folgende Dateien erzeugen:

- Datei, in der die Konfiguration für PCIN gespeichert wird. Sammel (Collect)–Datei, mit deren Hilfe das Zusammenstellen der Datei im PC–Format erleichtert wird und die das Verzeichnis der zuletzt entpackten Datei im PC–Format enthält. Anwenderdateien für das Zusammenpacken von Da-PCIN.SYS DIR.COL \*.COL
- teien im PC–Format.
- Sammel–Datei, die die eingebundenen Dateien im PC– Format enthält und zur Steuerung SINUMERIK 840C übertragen werden kann. TRANSFER.MMC
- Archiv–Datei in PCIN \*.ARV

### **2.2 Installation auf Diskette/Festplatte**

### **Einrichten auf Diskette**

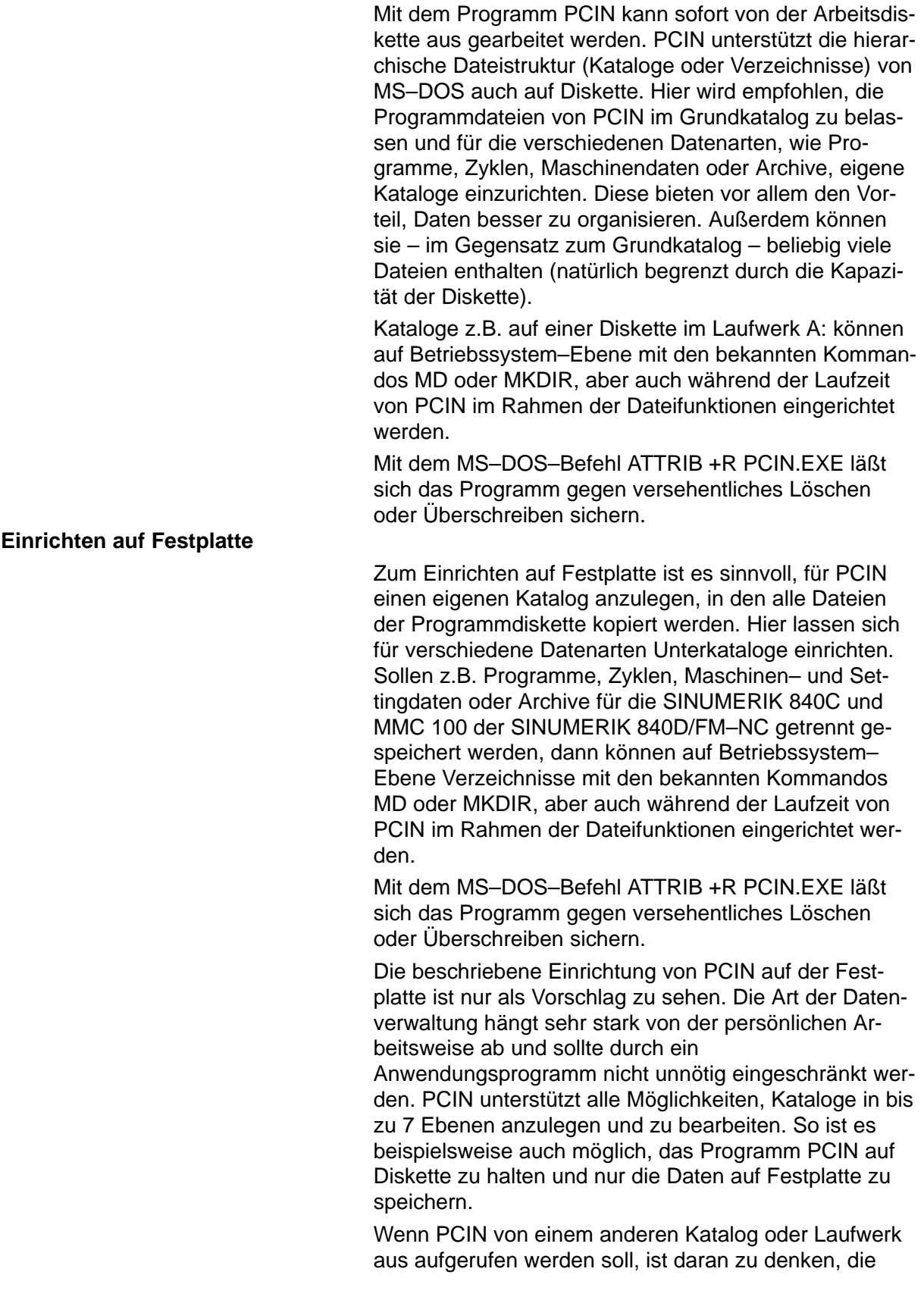

PATH–Anweisung in der Datei AUTOEXEC.BAT zu ergänzen.

### **2.3 Konfiguration**

Im Lieferzustand sind für das Programm PCIN bestimmte Parameter voreingestellt:

COM1, 9600 Baud, 8 Datenbits, 1 Stopbit, keine Parität. Serielle Schnittstelle

Hintergrundfarbe dunkelblau, Vordergrundfarbe gelb, Balkenfarbe rot Bildschirmdarstellung

> Die angegebenen Farben beziehen sich auf die Darstellung auf einem Farbmonitor. Bei monochromen Monitoren kann es vorkommen, daß diese Farben durch gleiche Grauwerte dargestellt werden. In diesem Fall kann das Programm PCIN gleich mit Parametern zur Bildschirmdarstellung aufgerufen werden. Dies wird im Abschnitt 2.4 beschrieben.

Über das Menü V24INI (Abschnitt 3.1) lassen sich die serielle Schnittstelle und über das Menü SPEZIAL (Abschnitt 3.5) andere Kennwerte, wie Bildschirmdarstellung, modifizieren.

Eine derart gewählte Einstellung läßt sich in einer Konfigurationsdatei PCIN.SYS speichern, deren automatische Erstellung beim Verlassen des Programms PCIN über ENDE (Abschnitt 3.8) angestoßen wird.

### **2.4 Aufruf des Programms**

Der standardmäßige Aufruf des Programms von der DOS–Kommandozeile ist einfach PCIN.

Beim Aufruf des Programms PCIN können gleich Konfigurationsbefehle mit Parametern angegeben werden, die für eine Anpassung an besondere Hardware–Umgebungen sorgen oder den Aufruf in BATCH–Dateien flexibler gestalten.

Die Konfigurationsbefehle werden durch ein Leerzeichen vom Programmnamen getrennt. Sie beginnen mit einem Schrägstrich, gefolgt von dem Befehlsschlüssel und den zum Befehl gehörenden Parametern:

#### **PCIN /BefehlskürzelParameter**

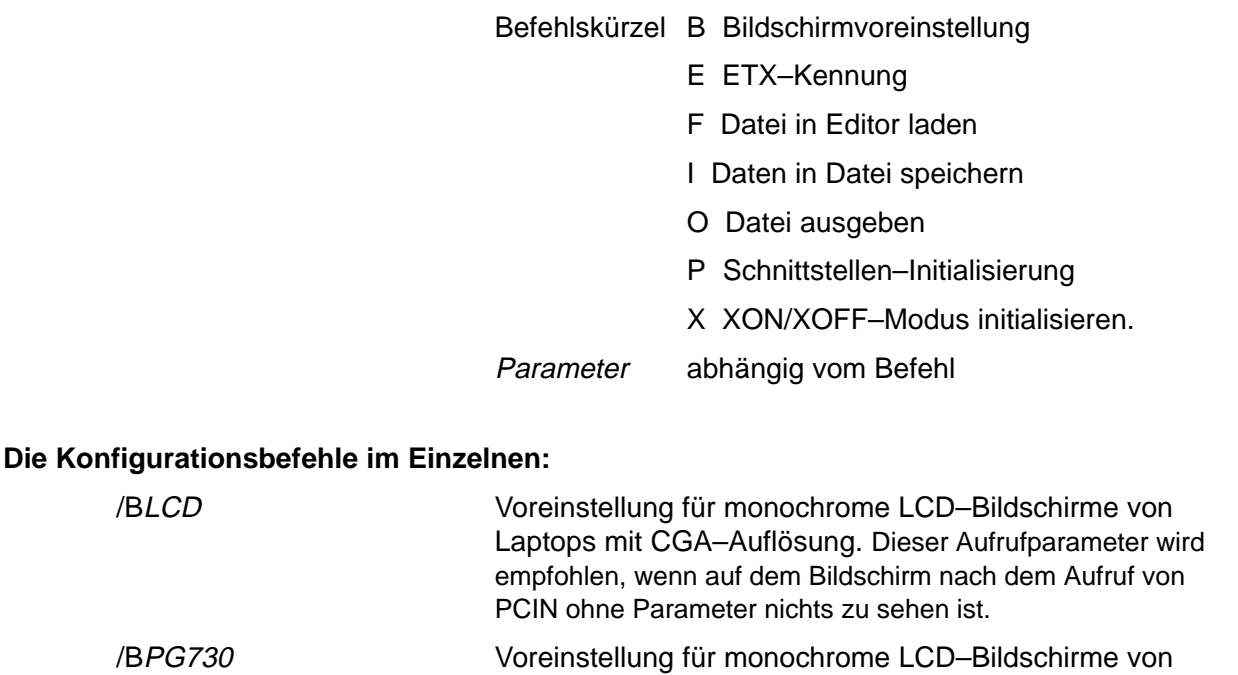

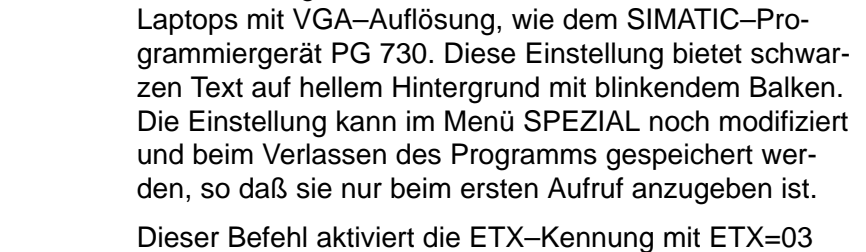

Beim Aufruf von PCIN wird der voreingestellte Editor aufgerufen und die Datei mit dem Namen Dateiname geladen. Der Cursor steht auf dem ersten Zeichen der Datei. /FDateiname

Die über serielle Schnittstelle eingelesenen Daten werden in der Datei mit dem Namen Dateiname gespeichert. /IDateiname

Die Datei mit dem Namen Dateiname wird über die serielle Schnittstelle ausgegeben. /ODateiname

Dieser Befehl setzt beim Aufruf von PCIN die Schnittstellenparameter mit folgender Zuordnung, wobei die Parameter durch Kommata voneinander getrennt sind. Baudrate,Parität,Daten-

COMNummer:

bits,Stopbits

/PCOMNummer,

Baudrate:

/E

1 für COM1 2 für COM2

(Hex).

1 für 110 Baud 7 für 4800 Baud 2 für 150 Baud 8 für 9600 Baud 3 für 300 Baud 9 für 19200 Baud 4 für 600 Baud 10 für 38400 Baud 5 für 1200 Baud 11 für 57600 Baud 6 für 2400 Baud 12 für 115200 Baud

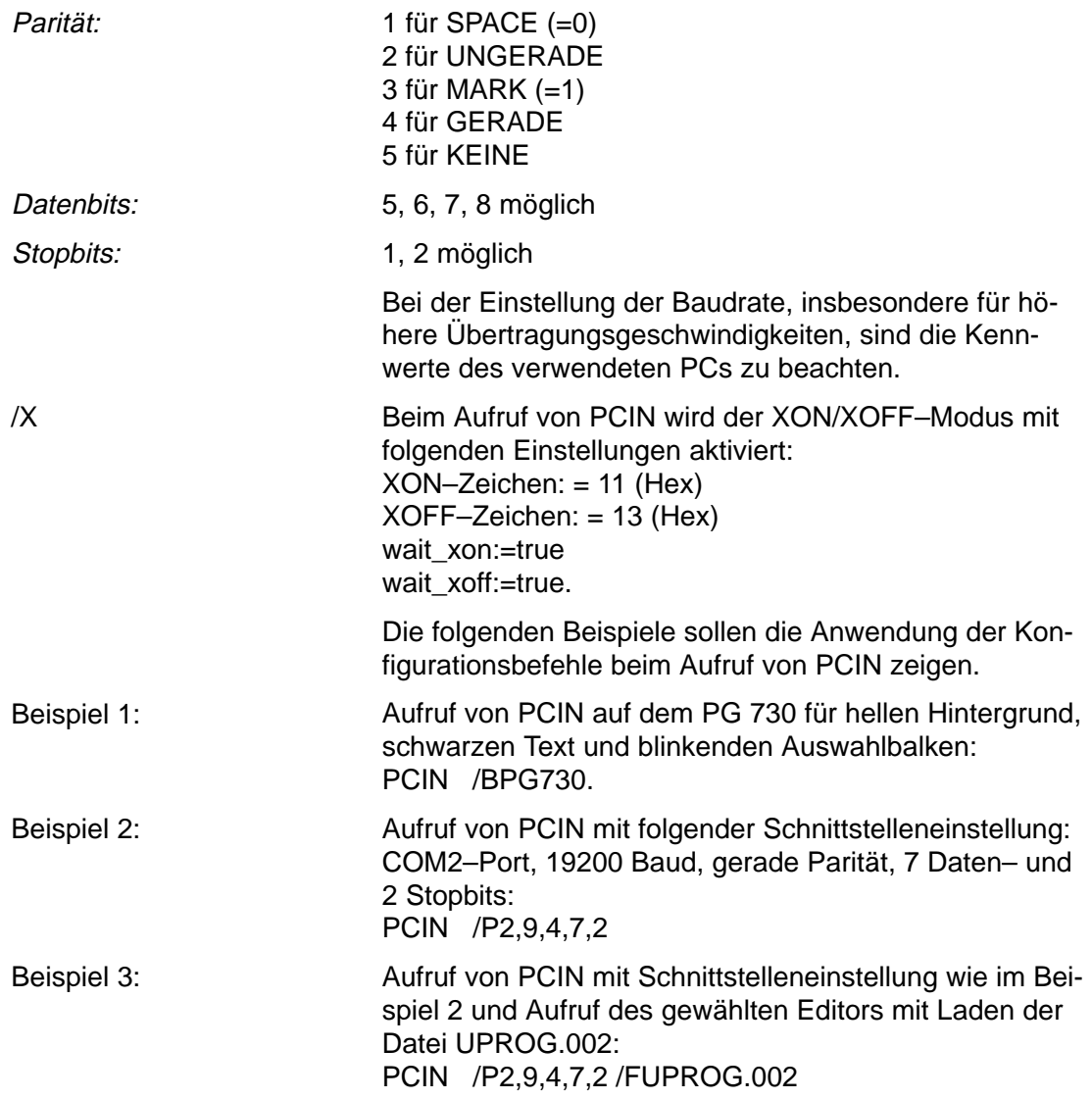

# **3 Funktionsübersicht**

Die einzelnen Funktionen von PCIN sind, entsprechend dem logischen Vorgehen beim Datenverkehr, in 8 Funktionsgruppen gegliedert, die auf kurzem Wege über Pull–Down–Menüs erreichbar sind:

Initialisierung der seriellen Schnittstelle

Datentransfer von der numerischen Steuerung zum PC

Datentransfer vom PC zur numerischen Steuerung

Bearbeitung und Verwaltung von Dateien

Spezielle Funktionen

Übertragen und Bearbeiten von Dateien im PC–Format

Übertragen und Bearbeiten von Archiven

Programmende.

Die Menüs werden über die ENTER–Taste angewählt; einzelne Menüpunkte dann über die Cursor–Steuertasten  $\uparrow$  und  $\downarrow$  (AUF und AB) angewählt. Parameter lassen sich daraufhin über die Cursor–Steuertasten RECHTS und LINKS modifizieren. Stehen mehrere Parameter zur Auswahl, dann wird ein Untermenü aufgeblendet. Die Menüanwahl kann über die ESCAPE–Taste abgebrochen werden.

### **3.1 Initialisierung der seriellen Schnittstelle**

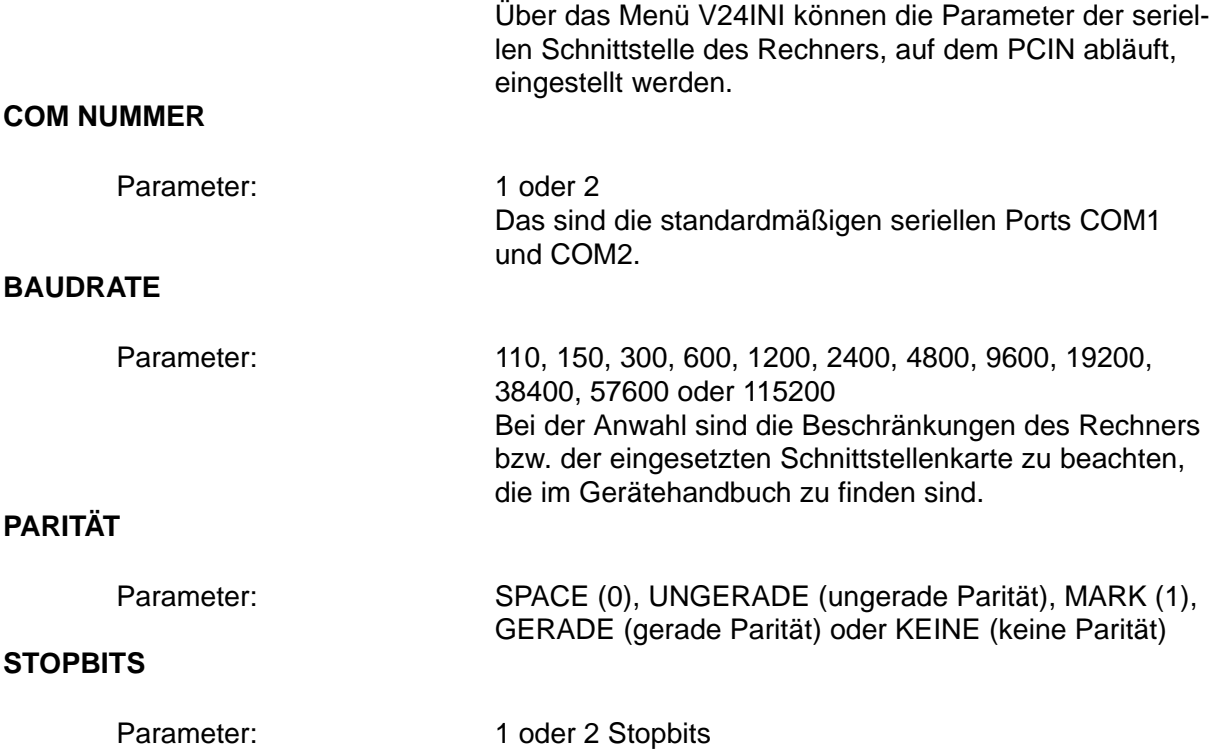

#### **DATABITS**

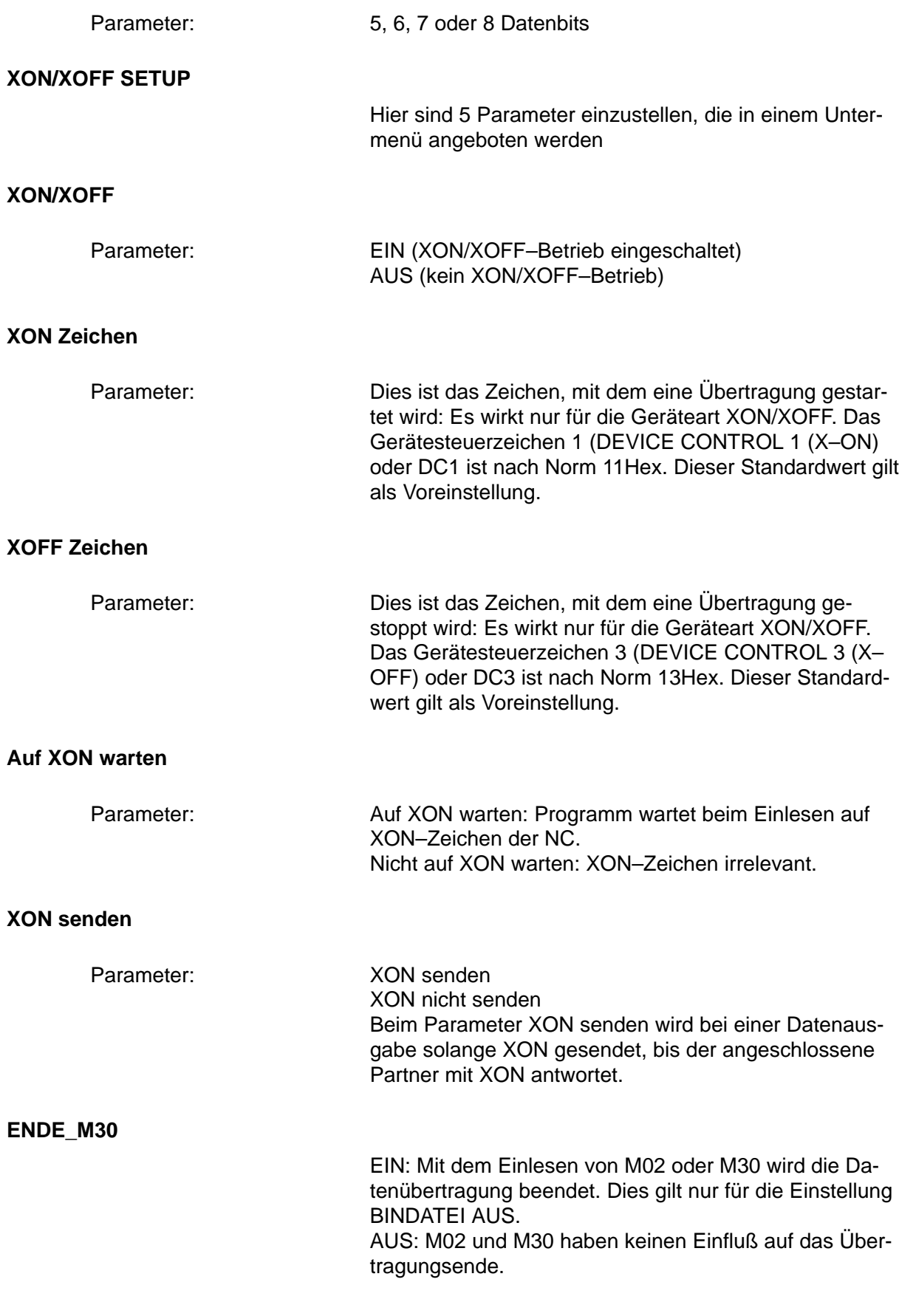

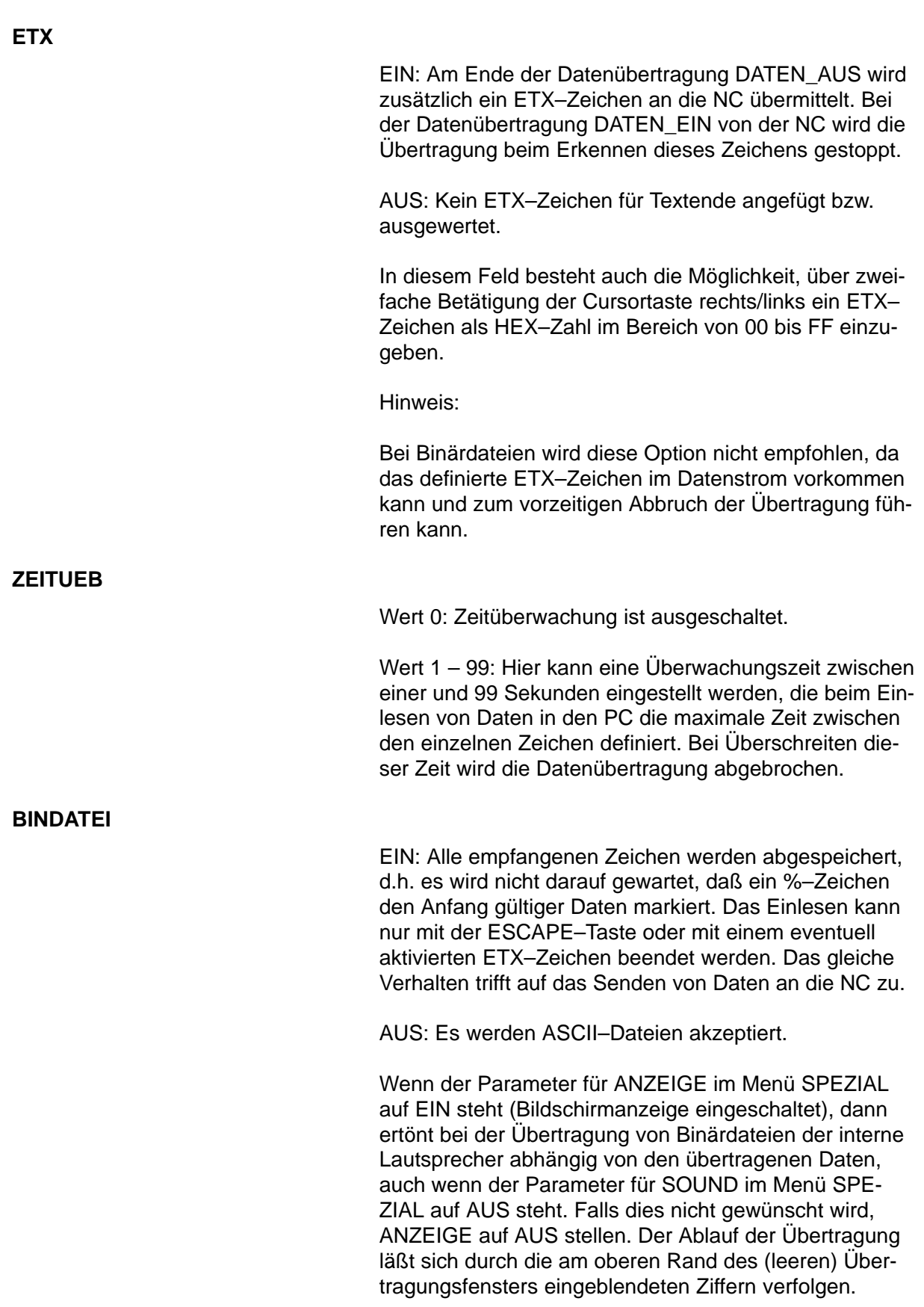

#### **TURBOMODE**

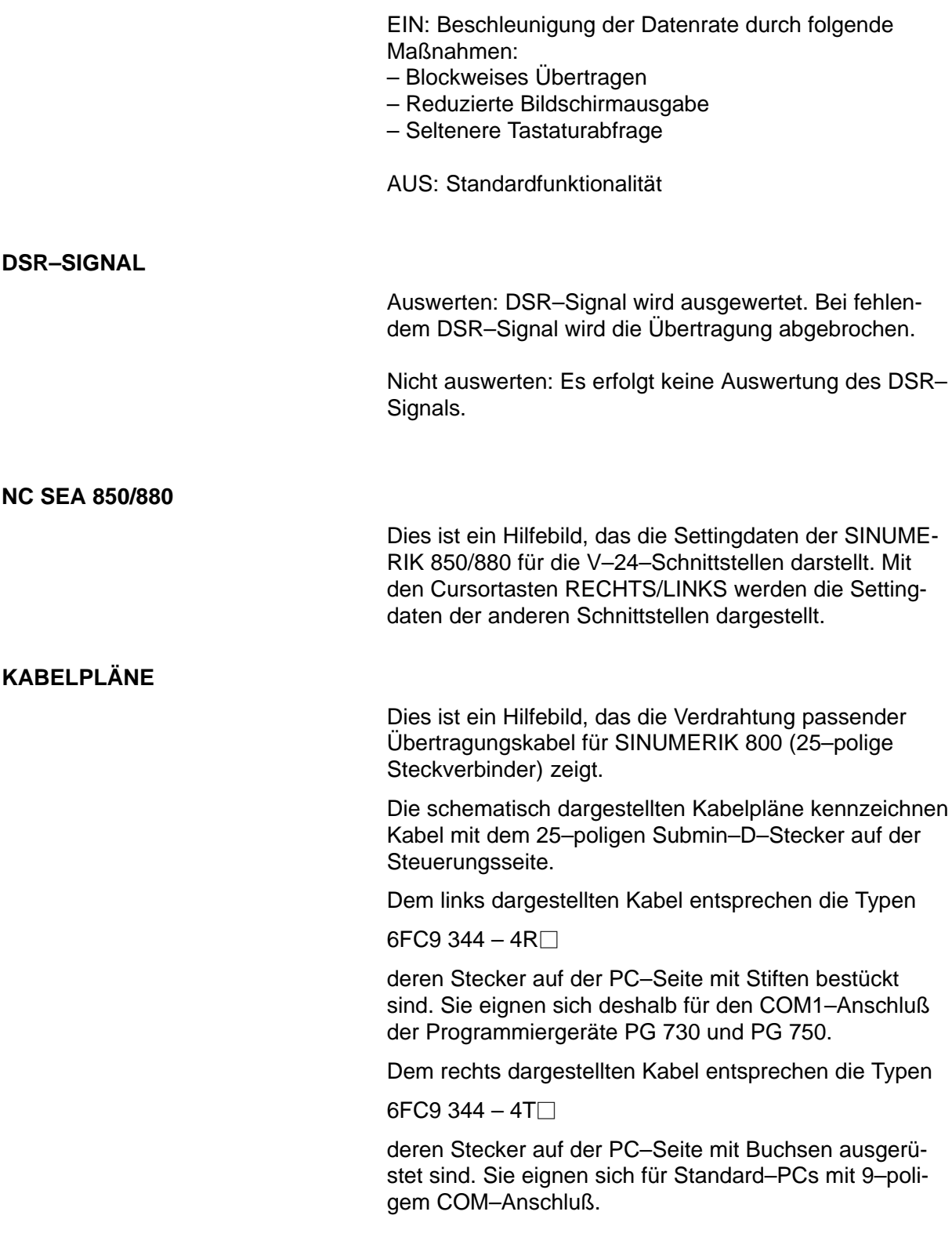

### **3.2 Transfer von der NC zum PC**

Nach Anwahl des Menüpunkts DATEN\_EIN ist zunächst der Name der Datei, in der die eingelesenen Daten abgespeichert werden sollen, einzugeben.

Danach wird die Übertragung selbsttätig gestartet und läuft solange, bis sie durch den Empfang von 40 Zeichen 00HEX, dem ETX–Zeichen, der Zeichenfolge M02/M30, Ansprechen der Zeitüberwachung oder durch Abbruch mit der ESCAPE–Taste durch den Anwender beendet wird. Da im letzteren Fall nicht sichergestellt ist, daß die Datenübertragung vollständig erfolgte, wird sicherheitshalber nachgefragt, ob wirklich abgespeichert werden soll.

Beim Einlesen einer Binärdatei, die über das Menü SPEZIAL zugelassen werden kann, wird die Übertragung nur durch Ansprache der Zeitüberwachung oder Betätigen der ESCAPE–Taste beendet.

Werden mehrere Haupt– oder Unterprogramme übertragen, legt PCIN zusätzlich noch ein Verzeichnis mit dem Namen Dateiname.DIR an, das beim Aufruf des eingebauten Texteditors mit eingeblendet wird (bis max. 20 Einträge).

Die empfangenen Daten lassen sich am Bildschirm in einem Übertragungsfenster betrachten, wenn im Menü SPEZIAL der Parameter für ANZEIGE auf EIN gesetzt wurde.

### **3.3 Datentransfer vom PC zur NC**

Nach Anwahl des Menüpunktes DATEN\_AUS ist zunächst der Name der Datei, deren Daten zur NC übertragen werden sollen, einzugeben und die richtige Übernahme des Dateinamens zu bestätigen.

Wenn kein Dateiname eingegeben oder nur eine Teileingabe mit Jokerzeichen \* und/oder ? (Beschreibung findet sich in der Dokumentation des Betriebssystems) vorgenommen und die Übernahme bestätigt wurde, erscheint eine Übersicht des aktuellen Verzeichnisses, aus dem mit dem Cursor und der Tastenkombination ALT–T ein oder mehrere Dateinamen ausgewählt werden können (Die Steuersequenz ALT–T wird dabei wie folgt aufgerufen: ALT–Taste drücken und gedrückt lassen, Taste T drücken und loslassen, ALT–Taste loslassen). Die selektierten Dateien sind dann links mit einem Stern gekennzeichnet. Sie lassen sich mit ALT–T wieder deselektieren. Eine Übertragung der ausgewählten Dateien erfolgt dann in einem Zug.

Wenn ETX entweder über parametrierten Programmaufruf oder über das Menü V24INI mit ETX EIN aktiviert

wurde, dann schließt die Übertragung einer oder mehrerer Dateien mit dem ETX–Zeichen.

### **3.4 Dateifunktionen**

Im Menü DATEI sind folgende Funktionen zusammengefaßt:

Bearbeiten einer Datei mit dem integrierten Texteditor oder einem anderen Texteditor, dessen Pfad und vollständiger Name im Menü SPEZIAL eingestellt werden kann. Existiert zu der im Editor aufgerufenen NC–Programmdatei ein Katalog der eingelesenen Programme, dann wird er am rechten Rand des Bildschirms eingeblendet. EDIT

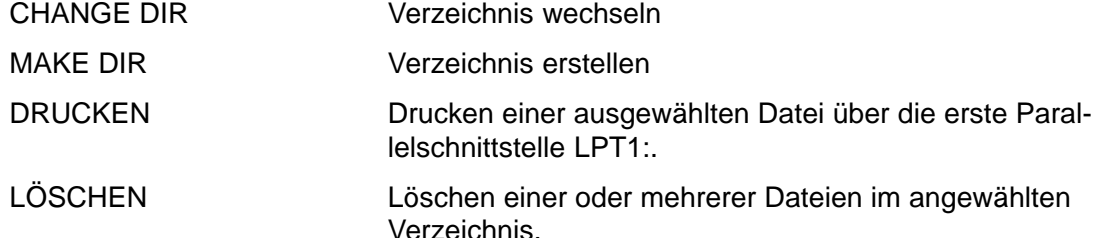

#### **Interner Texteditor**

Der integrierte Texteditor wird mit EDIT angewählt und arbeitet mit einem Befehlssatz, der zum bekannten Textverarbeitungsprogramm WordStar weitgehend kompatibel ist.

### **Übersicht über die Steuersequenzen**

#### **Cursorsteuerung über Cursortasten**

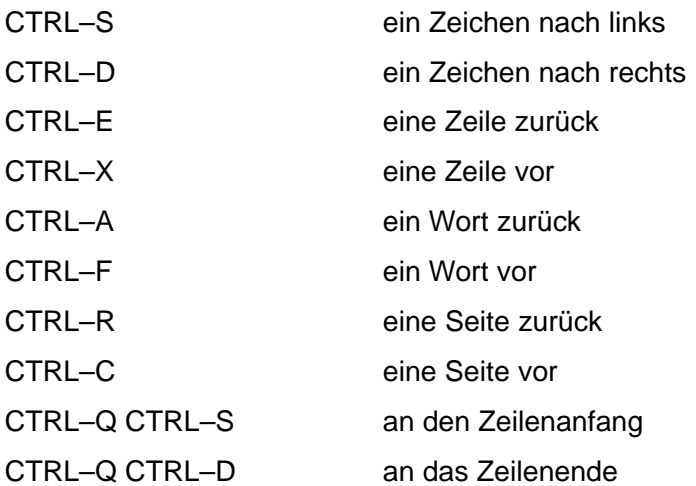

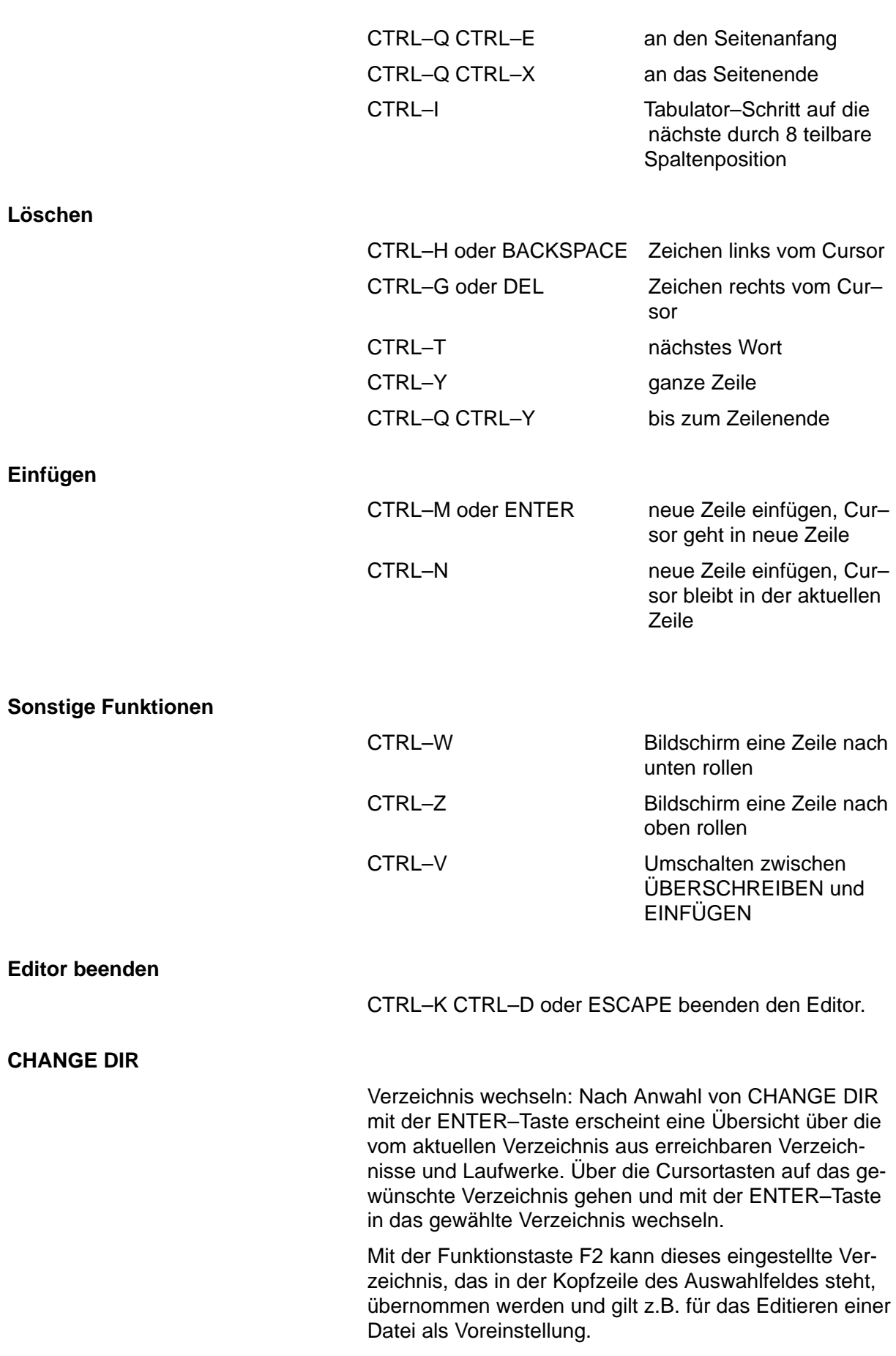

Hinweis: Das gewählte Verzeichnis ist auch noch nach dem Verlassen von PCIN auf DOS–Ebene gültig.

#### **MAKE DIR**

**Drucken**

Verzeichnis erstellen: Nach Anwahl von MAKE DIR mit der ENTER–Taste erscheint ein Eingabefeld, in dem das aktuelle Verzeichnis aufgeführt ist. Hier kann der Anwender einen neuen Unterkatalog durch Anhängen an diese Kennzeichnung definieren oder völlig frei beliebige Verzeichnisse einrichten.

Nach Anwahl von DRUCKEN mit der ENTER–Taste erscheint ein Eingabefeld mit der Vorbesetzung durch den aktuellen Katalog, an den der gewünschte Dateiname angehängt werden kann. Bei Teilqualifizierung z.B. durch \*.\* erscheinen alle entsprechenden Dateien in einem Auswahlfenster. Mit ALT–T wird die zu druckende Datei ausgewählt und mit ENTER an die erste parallele Schnittstelle LPT1: gesandt.

Es werden keine Drucker–Steuerbefehle ausgegeben. Nach maximal 80 Zeichen in einer Zeile wird lediglich ein Zeilenumbruch eingeschoben. Die Ausgabe von Maschinendaten erfolgt in vier Spalten.

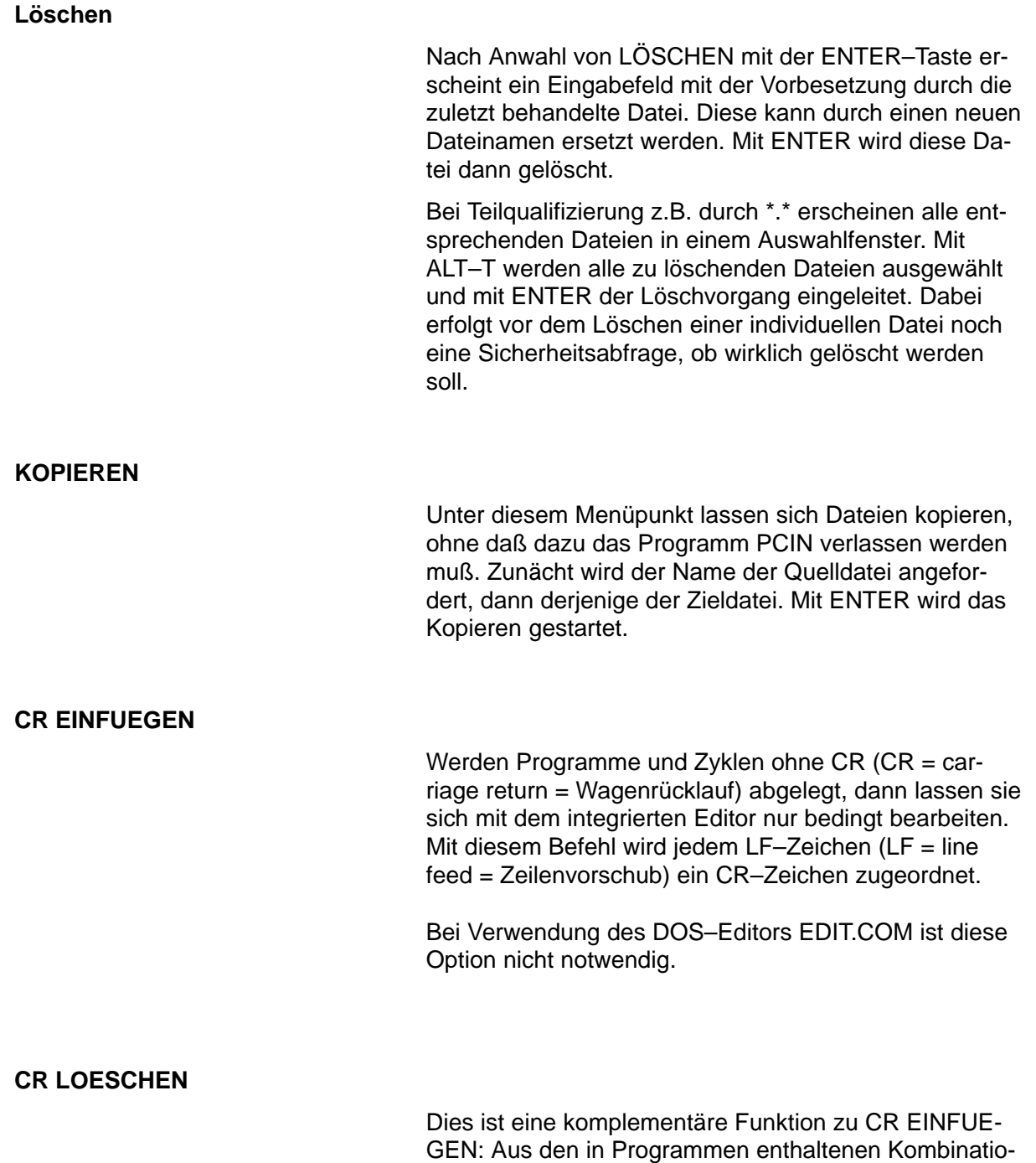

nen CR LF wird das CR–Zeichen entfernt.

## **3.5 Spezielle Funktionen**

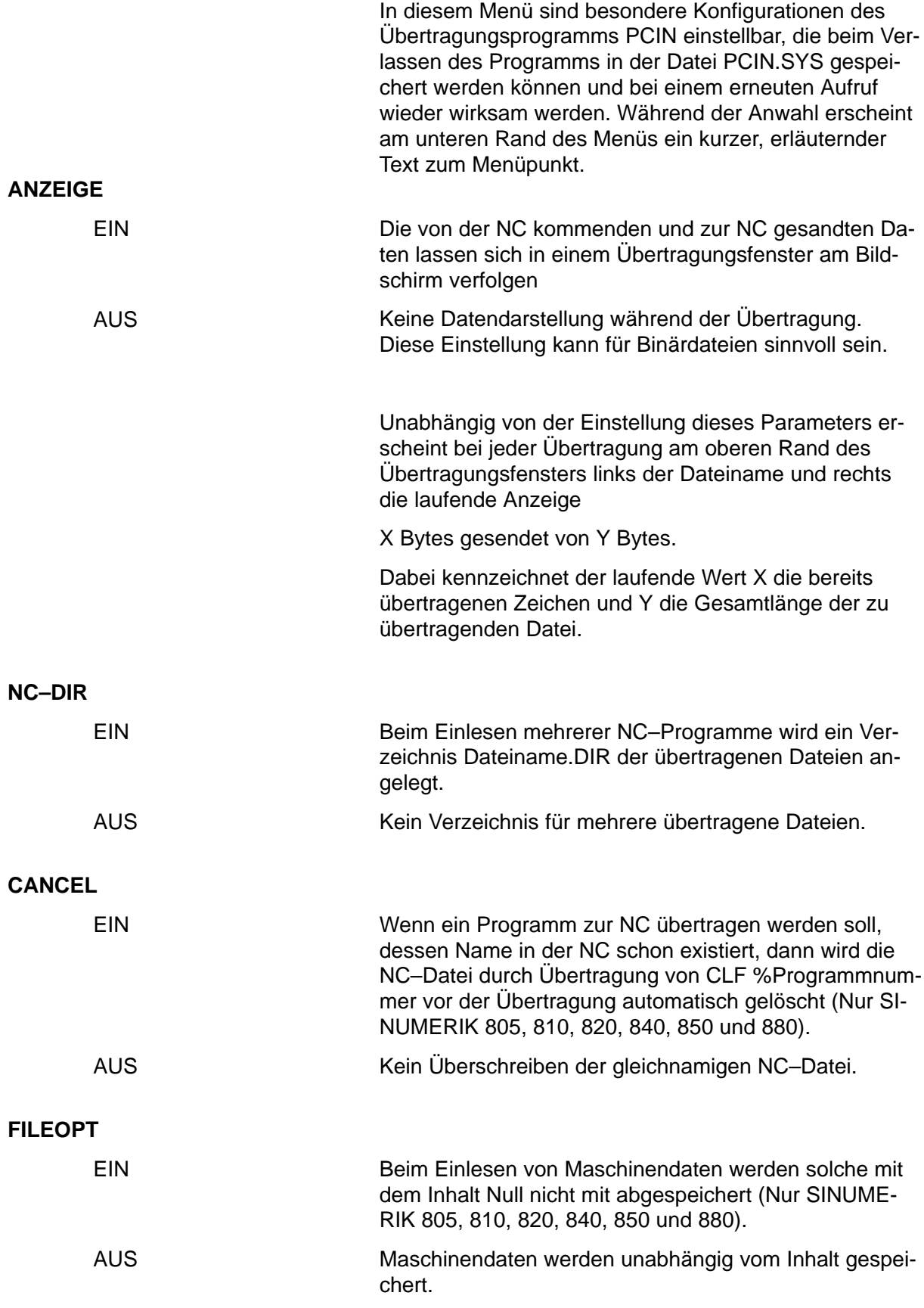

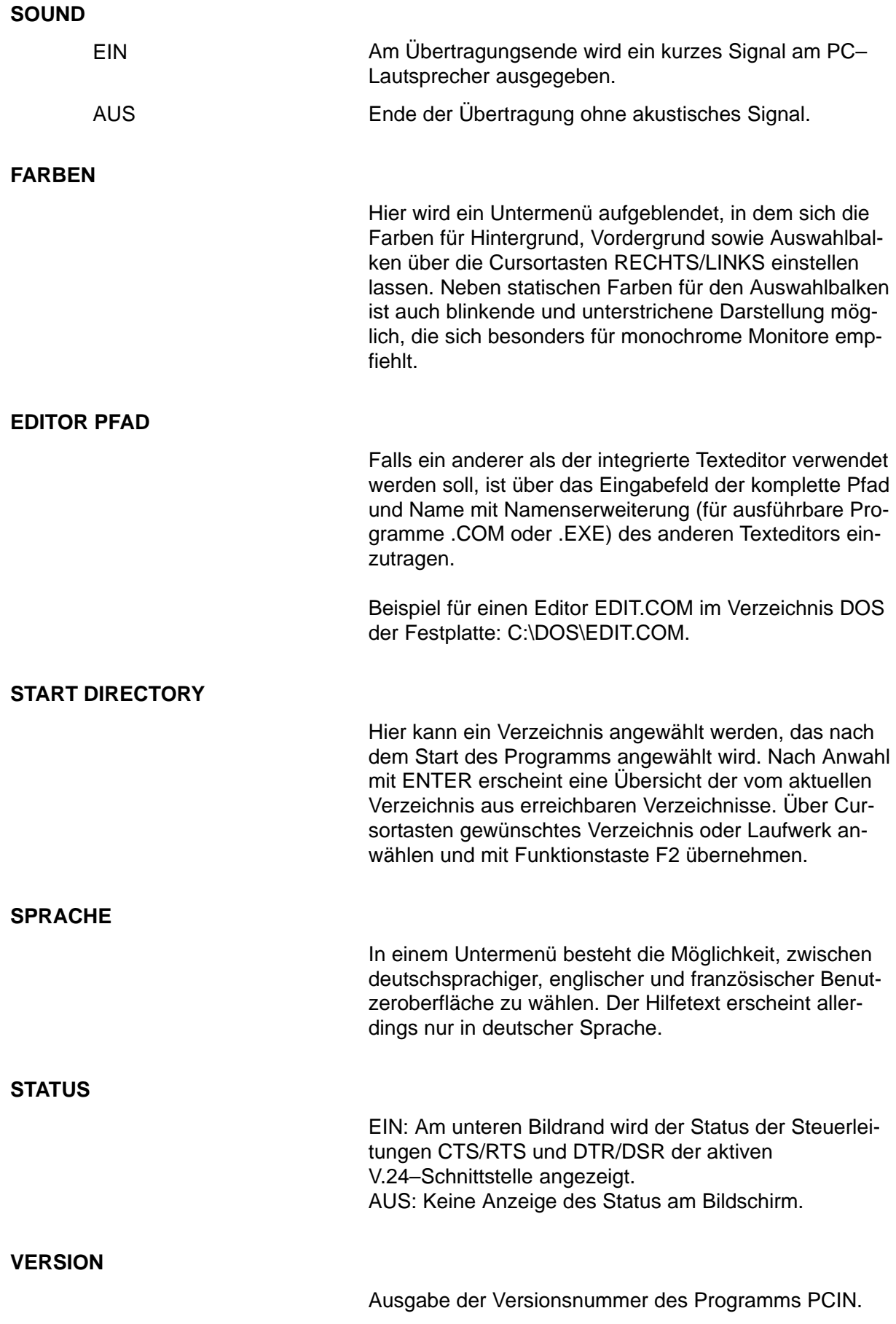

### **3.6 Sonderfunktionen für Dateien im PC–FORMAT**

Im Menü PC–FORMAT sind Funktionen zu finden, die für eine Handhabung der Archivdateien im PC–Format der SINUMERIK 840C und der MMC 100 der SINUME-RIK 840D/FM–NC vorgesehen sind.

Zur Unterstützung der Datensicherung bieten die SINU-MERIK 840C und MMC 100 der SINUMERIK 840D/FM– NC die Möglichkeit, Verzeichnisse und Dateien in Archivlisten zu hinterlegen, d.h. es lassen sich unter einem vom Anwender festgelegten Namen eine Liste aller wichtigen Dateien und Verzeichnisse ablegen und diese "im Block" auf ein externes Gerät ausgeben. Das Arbeiten mit Archivlisten an der NC wird jeweils im Kapitel 6 DIENSTE der Bedienungsanleitungen für SINUMERIK 840C und SINUMERIK 840D/FM–NC näher beschrieben.

Als Ausgabeformat für Archivlisten kann das PC–Format gewählt werden. Im PC–Format lassen sich alle vorhandenen Daten ausgeben. Daten im PC–Format enthalten alle Informationen, aus welchem Pfad bzw. Verzeichnis die Daten ausgelesen wurden. Beim Einlesen werden sie dann ebenso wieder geladen.

Nach Anwahl des Menüs PC–FORMAT erscheint ein Auswahlfeld mit den Sonderfunktionen:

DATEN\_EIN PC–FORMAT DATEN\_AUS PC–FORMAT DIRECTORY PC–FORMAT PC–FORMAT AUSPACKEN OHNE DIR PC–FORMAT AUSPACKEN MIT DIR PC–FORMAT ERZEUGEN.

### **DATEN\_EIN PC–FORMAT**

Diese Funktion dient dem Archivtransfer von der NC zum PC. Nach Anwahl des Menüpunktes DATEN\_EIN PC–FORMAT ist zunächst der Name der Zieldatei einzugeben. Wurde kein Dateiname eingegeben oder nur eine Teileingabe mit Jokerzeichen (\* und/oder ?) vorgenommen, erscheint eine Übersicht des aktuellen Verzeichnisses, aus dem mit dem Cursor ein Dateiname ausgewählt werden kann. Danach wartet PCIN auf die Übertragung der Datei im PC–Format.

### **DATEN\_AUS PC–FORMAT**

Diese Funktion dient dem Archivtransfer vom PC zur NC. Nach Anwahl des Menüpunktes DATEN\_AUS PC– FORMAT erscheint als Voreinstellung des Dateinamens TRANSFER.MMC, der durch einen anderen Dateinamen ersetzt werden kann. Wurde kein Dateiname eingegeben oder nur eine Teileingabe mit Jokerzeichen (\* und/oder ?) vorgenommen, erscheint eine Übersicht des aktuellen Katalogs, aus dem mit dem Cursor ein anderes Verzeichnis oder ein Dateiname mit ENTER angewählt werden kann. Nach Anwahl einer übertragbaren Datei startet der Datentransfer.

#### **DIRECTORY PC–FORMAT**

Diese Funktion gibt eine Übersicht über ein Archiv. Nach Anwahl der Funktion DIRECTORY PC–FORMAT und Eingabe oder Anwahl eines Dateinamens einer Archivdatei erscheint am Bildschirm eine Liste aller in diesem Archiv vorhandenen Dateien.

Gleichzeitig wird im aktuellen Verzeichnis die Datei DIR.COL angelegt, die diese Liste enthält. Der Anwender hat die Möglichkeit, diese Datei umzubenennen.

Handelt es sich bei der angewählten Datei um keine Archivdatei der SINUMERIK, dann erscheint die Fehlermeldung:

Diese Datei ist kein SINUMERIK PC–Format!

#### **Auspacken von Archiven**

Um auf einzelne Dateien eines Archivs zugreifen zu können, müssen sie vorher dem Archiv entnommen (ausgepackt) werden.

Archive lassen sich auf zwei Arten auspacken:

- Aufnahme aller Dateien in ein einziges Verzeichnis
- Ablage im PC mit gleicher Verzeichnisstruktur wie in der NC.

#### **PC–FORMAT AUSPACKEN OHNE DIR**

Mit dieser Funktion wird ein Archiv in ein einziges Verzeichnis ausgepackt. Nach Anwahl des Menüpunktes PC–FORMAT AUSPACKEN OHNE DIR werden alle Dateien, unabhängig von ihrer Lage in der Verzeichnisstruktur der NC, im aktuellen Verzeichnis abgelegt. Das aktuelle Verzeichnis kann über das Menü DATEI/ CHANGE DIR festgelegt werden.

Falls durch Fehleinstellung des Verzeichnisses alle ausgepackten Dateien einer SINUMERIK 840C im PCIN– Katalog stehen sollten, dann lassen sie sich mit dem DOS–Befehl DEL \*.0?? entfernen, da ihre Namenserweiterung (Extension) mit 0 anfängt (siehe auch Bedienungsanleitung SINUMERIK 840C Kapitel 6.6).

Hinweis:

Namen von Programmen und anderen Dateien der MMC 100 der SINUMERIK 840D/FM–NC können länger (bis zu 30 Zeichen) als zulässige DOS–Dateinamen (bis zu 8 Zeichen) sein. Hier wird der Name auf die ersten 8 Zeichen gekürzt. Die Originalnamen werden in einer Datei \*.COL aber in voller Länge gespeichert und stehen beim Rückübertragen wieder zur Verfügung.

Beispiel:

Die Datei mit dem Namen: N\_MEIN\_ERSTES\_HAUPTPROGRAMM\_MPF wird gewandelt in: MEIN\_ERS.MPF.

Die Namensteile " N " und " MPF" erscheinen dabei nicht an der Oberfläche der Steuerung, sind aber Bestandteil der Dateiverwaltung.

#### **PC–FORMAT AUSPACKEN MIT DIR**

Eine Ablage der im Archiv befindlichen Dateien in der gleichen Verzeichnisstruktur wie in der NC ist durch Anwahl der Funktion PC–FORMAT AUSPACKEN MIT DIR möglich. Hier ist daran zu denken, daß die Verzeichnisstruktur in der NC eine gewisse Tiefe aufweist: Im Bild 6 sind die Teileprogramme z.B. in der 4. Verzeichnisebene gespeichert. Um die für DOS geltende Pfadlänge von max. 64 Zeichen nicht zu überschreiten, darf dieses Archiv z.B. nicht in ein Verzeichnis in der 6. Ebene ausgepackt werden.

Vor dem eigentlichen Auspacken ist noch ein Hauptkatalog anzugeben. Die Daten werden erst ab diesem Katalog abgelegt. So lassen sich einzelne Dateien im PC– Format z.B. von verschiedenen Steuerungen getrennt auf der Festplatte halten.

#### **PC–FORMAT ERZEUGEN**

Die Zusammenstellung mehrerer Dateien zu einer Datei im PC–Format ist nach Anwahl des Menüpunktes PC– FORMAT ERZEUGEN möglich.

Dazu werden zwei Möglichkeiten angeboten:

- PC–Format erzeugen aus Dateiliste
- PC–Format erzeugen aus Katalog.

Dazu ist zunächst eine Datei mit der Erweiterung .COL notwendig. Diese Datei enthält eine Zuordnungsliste mit den Elementen

Dateiname im PC > Pfad/Dateiname im MMC–Bereich der NC;

mit deren Hilfe eine im PC–Format in die NC übertragbare Datei mit dem Namen TRANSFER.MMC erzeugt werden kann. Damit müssen einzelne Dateien nicht über die Zwischenablage kopiert, sondern können direkt in das entsprechende Unterverzeichnis der NC übertragen werden.

#### **Beispiel für eine Zuordnungszeile:**

MPF123 > /MMC.001/USER.005/ LOCAL.063/TEIL1.064/MPF123.013;

für ein Teileprogramm MPF123, das in den NC–Katalog \ANWENDER\LOCAL\TEIL1 als MPF123 übertragen werden soll. Dabei sorgt das Umleitungszeichen > für die Umbenennung. Die Kataloge der NC werden hier mit dem normalen Schrägstrich (/) gekennzeichnet und nicht mit dem Backslash (\); außerdem ist jede Zeile mit einem Semikolon abzuschließen.

Als Hilfestellung kann die zuletzt unter dem Menüpunkt DIRECTORY PC–FORMAT erstellte Datei DIR.COL ausgewählt werden. Diese ist beim Aufruf für den vorgesehenen Zweck schon so modifiziert, daß am Beginn der Zeile das Umleitungszeichen steht und die Zeile korrekt mit einem Semikolon abgeschlossen ist.

#### **Transfer**

Nach Eingabe der Zuordnungszeilen wird abgefragt, ob gespeichert werden soll und eine Datei im PC–Format zusammenzubinden ist. Diese Datei mit der Bezeichnung TRANSFER.MMC kann dann mit der Funktion DA-TEN\_AUS PC–FORMAT im Menü PC–FORMAT zur Steuerung übertragen werden.

Programme und andere Dateien können nur in die dem Anwender über die sonst übliche NC–Bedienung zu– gänglichen Verzeichnisse transferiert werden. Ein Übertragungsversuch von Daten in den "Siemens"–Zweig

wird bei SINUMERIK 840C mit der Systemfehlermeldung #106 oder #154 abgewiesen.

#### **PC–FORMAT ERZEUGEN AUS DATEILISTE**

Diese Funktion dient dem Einpacken von Dateien, die mit PC–FORMAT AUSPACKEN OHNE DIR erzeugt wurden. Als Hilfestellung kann eine schon vorher erstellte Datei \*.COL ausgewählt werden. Diese ist dafür schon etwas modifiziert: Am Beginn der Zeile steht das Umleitungszeichen, gefolgt vom Dateinamen und abgeschlossen mit dem notwendigen Semikolon. Alle einmal erstellten "Listen"–Dateien bekommen die Erweiterung .COL.

Beispiel: Direkte Ablage des ASM der SINUMERIK 840C in deutscher Sprache: Inhalt der Liste ASM.COL sieht folgendermaßen aus: ASM.AIH > /MMC.001/USER.005/NCK.008 /DEUTSCH.008/ASM.018

#### **PC–FORMAT ERZEUGEN AUS KATALOG**

Diese Funktion dient dem Einpacken von Dateien, die mit PC–FORMAT AUSPACKEN MIT DIR erzeugt wurden. Es erfolgt nur ein Abfragen nach dem Hauptverzeichnis, danach wird in diesem eine Datei TRANS-FER.MMC mit allen, auch innerhalb der Unterkataloge befindlichen, Dateien erzeugt.

Die Information, welche Dateien zusammengebunden werden, liegt in der Datei \MMC.001\TEMP.003\@@DTSINF.001. In dieser Datei werden nur die Namen der Dateien benötigt, die in eine Datei im PC–Format gebunden werden sollen.

### **3.7 Sonderfunktionen für Archivdateien**

Angelehnt an SINUMERIK 840C bietet jetzt auch PCIN 4 die Möglichkeit, eine Datei mit den Namen der zu übertragenden Dateien zu erstellen. Diese Datei trägt die Erweiterung .ARV.

#### **NEUES ARCHIV**

Hier kann ein neues Archiv eingerichtet weden. Nach Eingabe des Namens der Archivdatei wird eine Datei– Auswahlliste eingeblendet. Mit der Tastenkombination ALT–T werden die Dateinamen markiert, die in das Archiv kommen sollen. Abschluß mit ENTER.

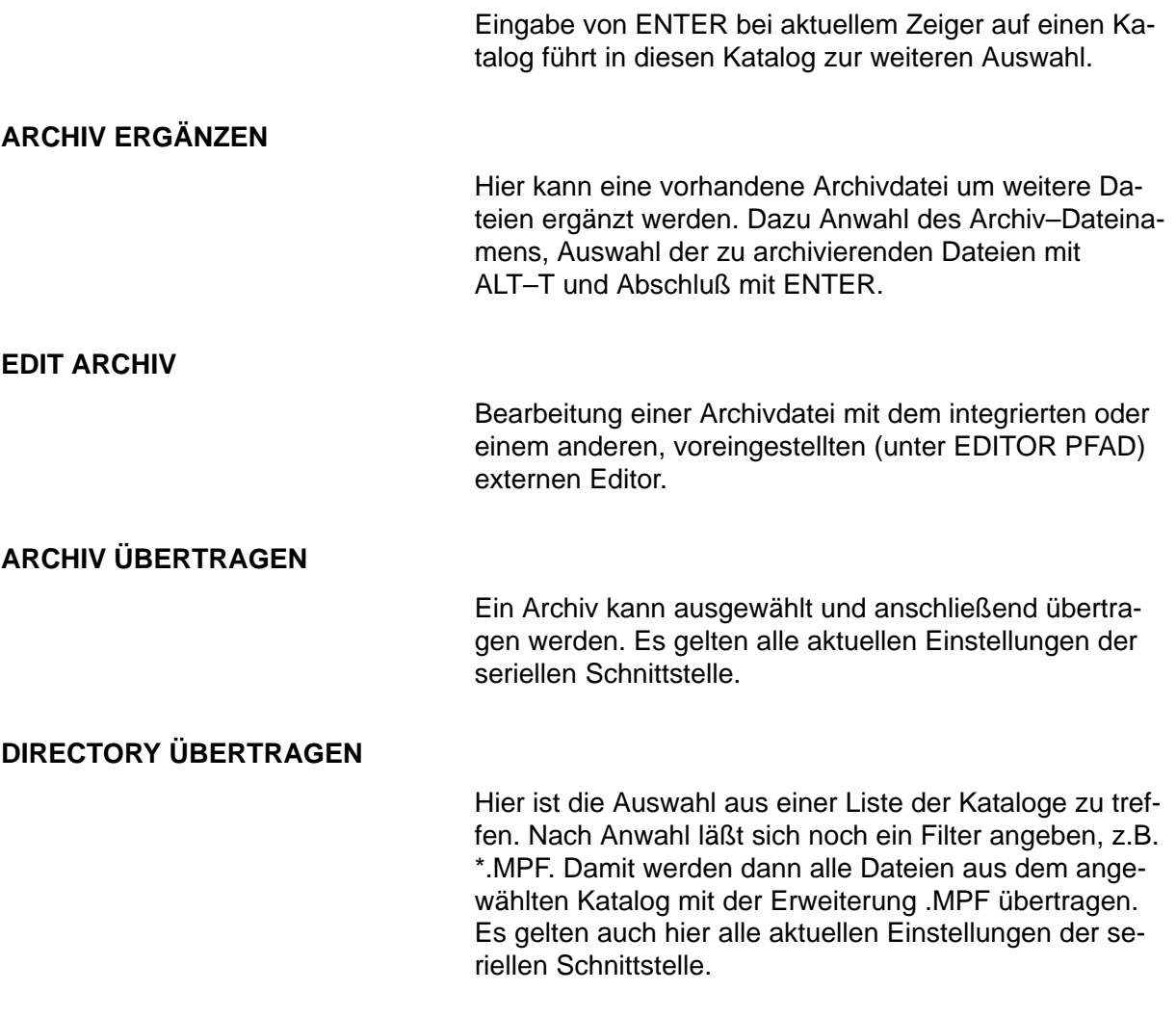

### **3.8 Programm beenden**

Das Programm PCIN 4 kann über zwei Wege verlassen werden:

- Abbruch durch ALT–X
- Abschluß über Menü ENDE.

Der "Sofortausstieg" über ALT–X ist jederzeit aus dem Hauptmenü ohne weitere Abfrage möglich.

Der normale Abschluß erfolgt über das Menü ENDE mit zwei Benutzerabfragen:

- Sind Sie sicher ? und
- Konfiguration speichern ?

Wird dem Speichern der Konfiguration zugestimmt, legt PCIN eine Datei mit dem Namen PCIN.SYS an oder ändert eine bestehende Datei dieses Namens: Diese enthält die beim Verlassen aktuellen Parameter (z.B. Sprache), die beim erneuten Aufruf von PCIN wirken.

## **4 Anwendungshinweise**

Umleitungen der seriellen Schnittstelle oder Parametrierungen mit dem DOS–Kommando MODE COMx können zum Fehlverhalten beim Einlesen führen. Wenn etwa die Fehlermeldung

"CTS/RTS verdrahten" o.ä.

auftritt, dann ist das MODE–Kommando zu entfernen und der Rechner neu zu booten.

Wenn im PC eine Netzwerkkarte arbeitet und beim Einlesen von Daten hin und wieder die obige Fehlermeldung auftritt, dann sollte die Netzwerk–Software nicht aufgerufen werden.

# **5 Stichwortverzeichnis**

## **Zahlen**

840C, PC-Format der, 3-12

## Δ

 $ALT-T$ , Tastenkombination,  $3-5$ ,  $3-8$ ARCHIV ERGÄNZEN, 3–17 ARCHIV UBERTRAGEN, 3–17 Archivdateien,  $1-2$ ,  $3-12$ Archive auspacken,  $3-13$ Archivtransfer PC zur NC, 3-12 Archivtransfer von der NC zum PC, 3-12 Aufruf von PCIN, 2–3 Ausgabe von Maschinendaten, 3-8 Auswahlbalken, Einstellung, 3-11

### $\bf{B}$

Benutzeroberfläche deutsch, Benutzeroberfläche englisch, 3-11 Bildschirmaufteilung,  $1-1$ Binärdatei,  $3-3$ ,  $3-5$ ,  $3-10$ 

## C

 $CGA, LCD-Bildschirm, 2-1, 2-4$ CR EINFUEGEN, 3-9 CR LOESCHEN, 3-9

## D

Datei,  $2-1$ ,  $2-2$ ,  $2-3$ ,  $2-4$ ,  $2-5$ ,  $3-1$ ,  $3-5$ Deutsch, Benutzeroberfläche,  $1-1$ ,  $3-11$ DIRECTORY ÜBERTRAGEN, 3–17 Diskette,  $2-1$ ,  $2-2$ Drucken, Datei,  $3-6$ ,  $3-8$ DSR-SIGNAL, 3-4

## Е

EDIT ARCHIV, 3–17

Einlesen,  $4-1$ Archivlisten,  $3-12$ Binärdatei,  $3-3$ ,  $3-5$ Maschinendaten,  $3-10$  $NC-Programm, 3-10$ Einlesen von Maschinendaten, 3-10 Einrichten Diskette,  $2-2$ Festplatte,  $2-2$ Verzeichnisse,  $3-8$ Einstellung Auswahlbalken, Hindergrundfarbe, Vordergrundfarbe, 3-11 Konfigurationsdatei, 2-3 Englisch, Benutzeroberfläche, 3-11 Erstellen, Verzeichnis, 3-6 ESCAPE, Menüabwahl, 3-1

## ı

Initialisierung Schnittstellen, 2-4 seriellen Schnittstelle, 3-1 Installation,  $2-1$ 

## $\mathbf{J}$

Jokerzeichen, 3-5

## K

Konfiguration, Lieferzustand, 2-3 Konfigurationsbefehle,  $2-3$ KOPIEREN, 3-9

## $\mathbf{I}$

Lautsprecher, intern, 3-11 Löschen,  $3-9$ Datei, 2-2, 3-6

## M

Maschinendaten, Inhalt 0, 3-10 MODE COM $x, 4-1$ 

## N

NC-Datei, löschen, überschreiben, 3-10

#### NEUES ARCHIV, 3-16

## P

PC-Format, 840C, 2-1, 3-12 PC-FORMAT ERZEUGEN AUS DATEILISTE, 3-16 PC-FORMAT ERZEUGEN AUS KATALOG, 3-16 Programmdiskette, Inhalt,  $2-1$ 

## $S$

Schnittstellenparameter, 2-4 Settindaten 850/880, 3-4 Sofortausstieg,  $3-17$ Systemanforderungen,  $2-1$ Systeminformation,  $1-2$ 

## Т

Texteditor externer, Pfad, 3-11 intern,  $3-6$ Transfer MMC, Datei, 2-1 Transfer NC zu PC,  $3-5$ Transfer PC zur NC,  $3-5$ TURBOMODE, 3-4

## $\mathbf U$

Überschreiben, NC-Datei, 3-10 Übersicht über Archiv,  $3-13$ Ubertragungsfenster,  $3-10$ Ubertragungskabel, 3-4

### V

Verzeichnis nach Start, 3-11 Verzeichnis wechseln, 3-7

## Z

Zuordnungszeile,  $3-15$ ,  $3-16$ ,  $3-17$